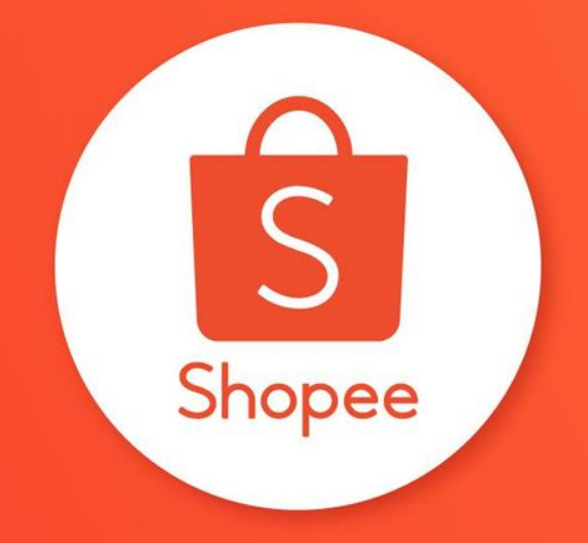

## **賣家中心 賣場首頁佈置 : 進階版**

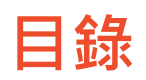

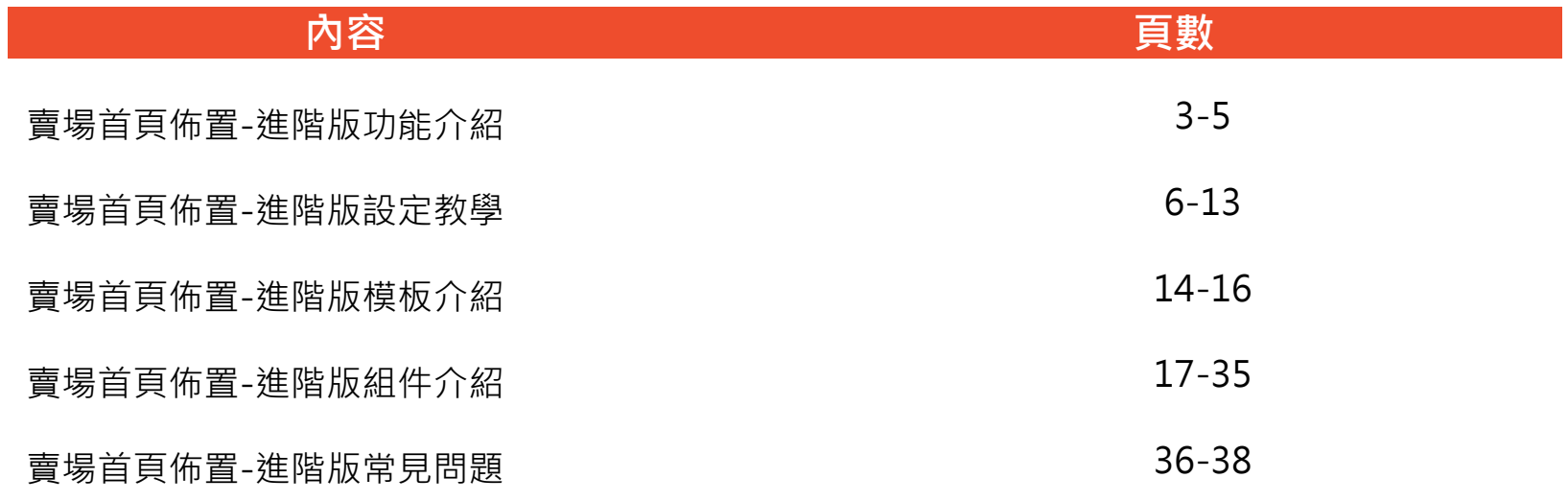

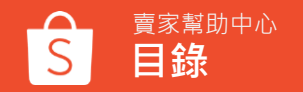

## **賣場首頁佈置 (進階版) 功能介紹**

### **賣場首頁佈置 : 進階版**

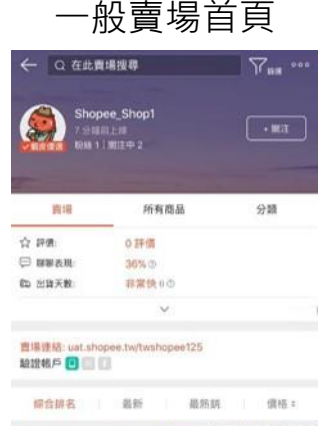

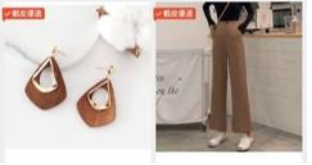

#### 使用賣場首頁佈置 : 基礎版

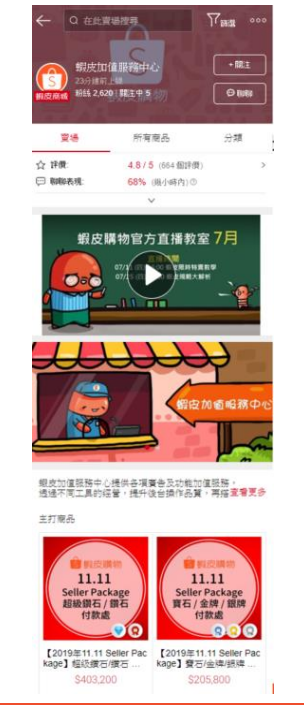

### **使用賣場首頁佈置 : 進階版**

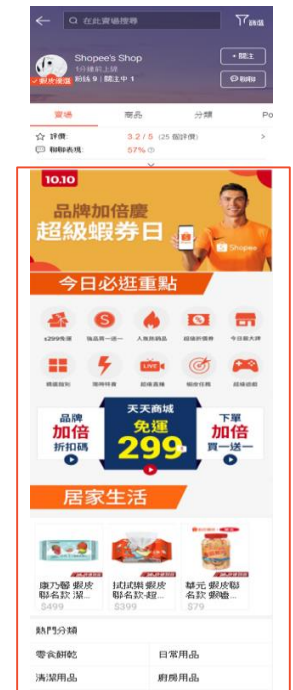

### **賣場首頁佈置 : 進階版限定功能**

全新升級賣場首頁佈置功能! 讓您擁有更多個性化組件及更彈性的版面佈置!

進階版賣場首頁佈置功能,您可以使用如下:

- 兩種進階版限定的佈置組件(簡易圖片、圖片點擊區)
- 減少對組件的限制並提供更多版面設定選項,例如標題和組件間距調整
- 七種進階版限定的佈置模板 品牌佈置模板、分類佈置模板、商品佈置模板 時尚主題模板、瘋狂購物模板、美妝派對模板、極簡風格模板 (新增四種模板)
- 可以儲存多個首頁佈置草稿
- 可以設定預約發佈時間

## **賣場首頁佈置 (進階版) 設定教學**

### **1.進入賣場首頁佈置**

#### 登入賣家中心 > 賣場設定 > 賣場佈置, 點選立刻佈置您的賣場

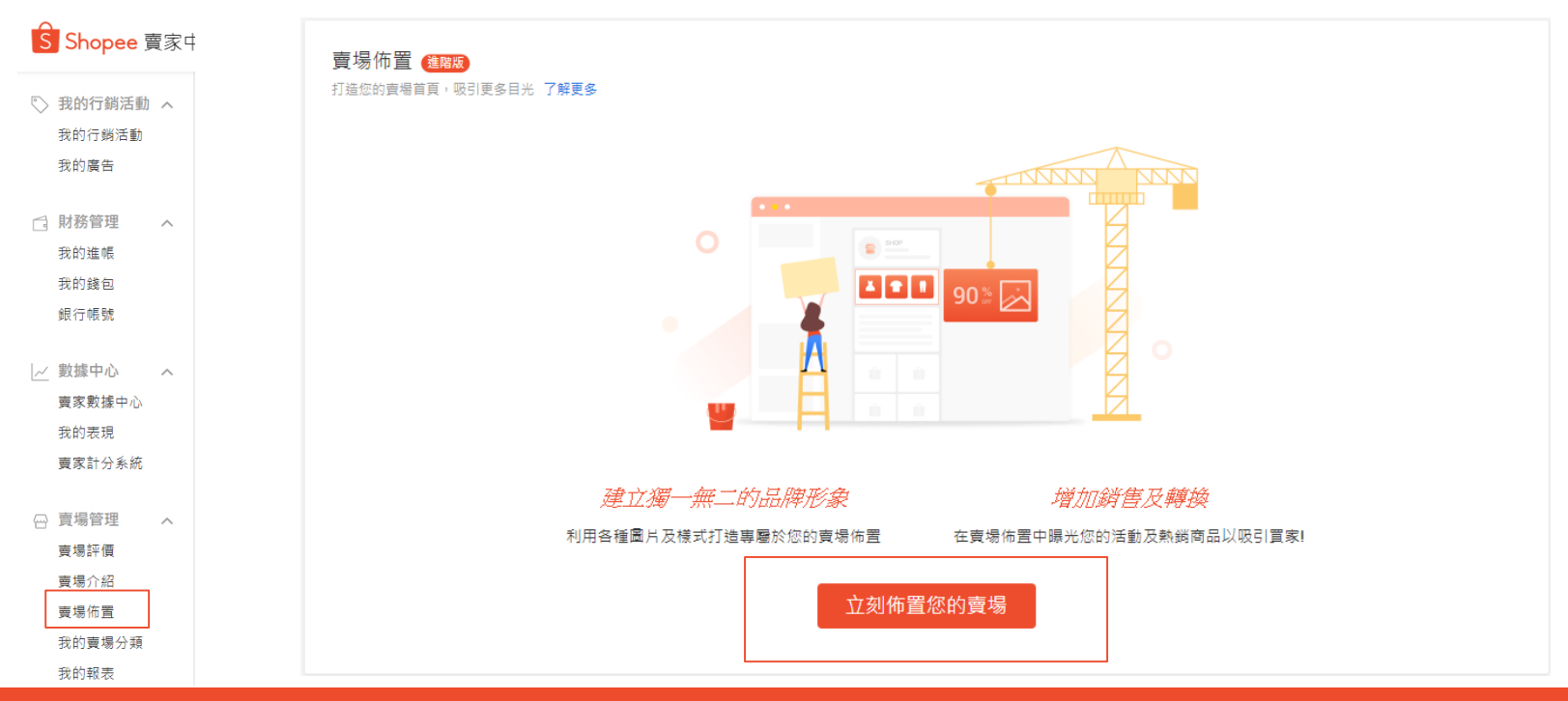

### **2.幫助中心 /意見回饋**

幫助中心:您可點選並 進入賣家幫助中心查看 賣場首頁佈置設定教學 說明。

意見回饋:您可於此說 明您的問題或分享您的 想法提供給蝦皮。

#### S 首頁 > 賣場佈置 > 賣場首頁

大促宣傳 線上 | 最後發佈時間: 2020-07-23 09:33

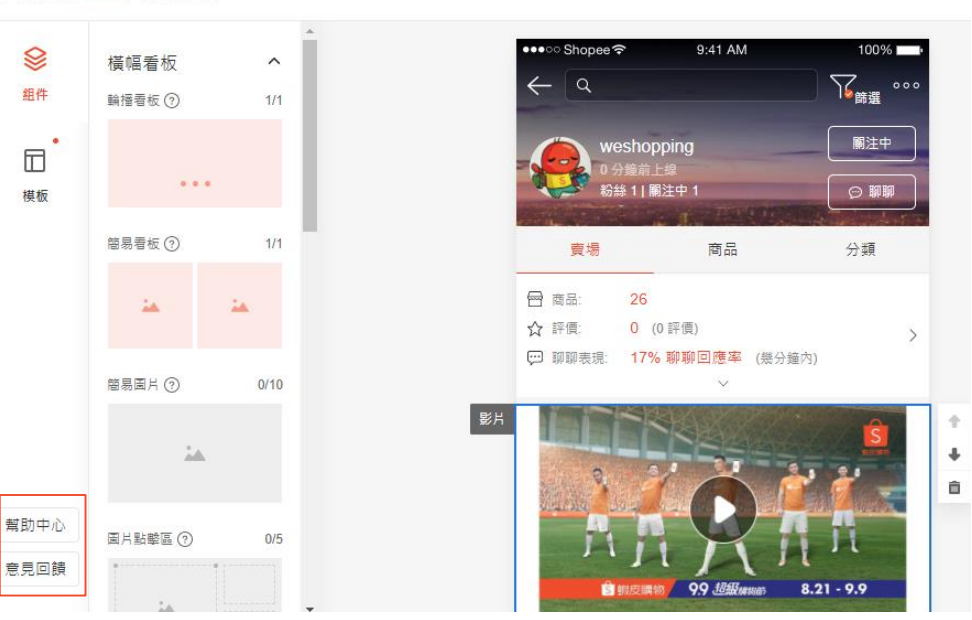

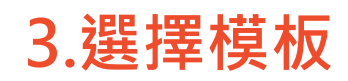

點擊模板,共有 八種不同類型的 模板可以選擇。

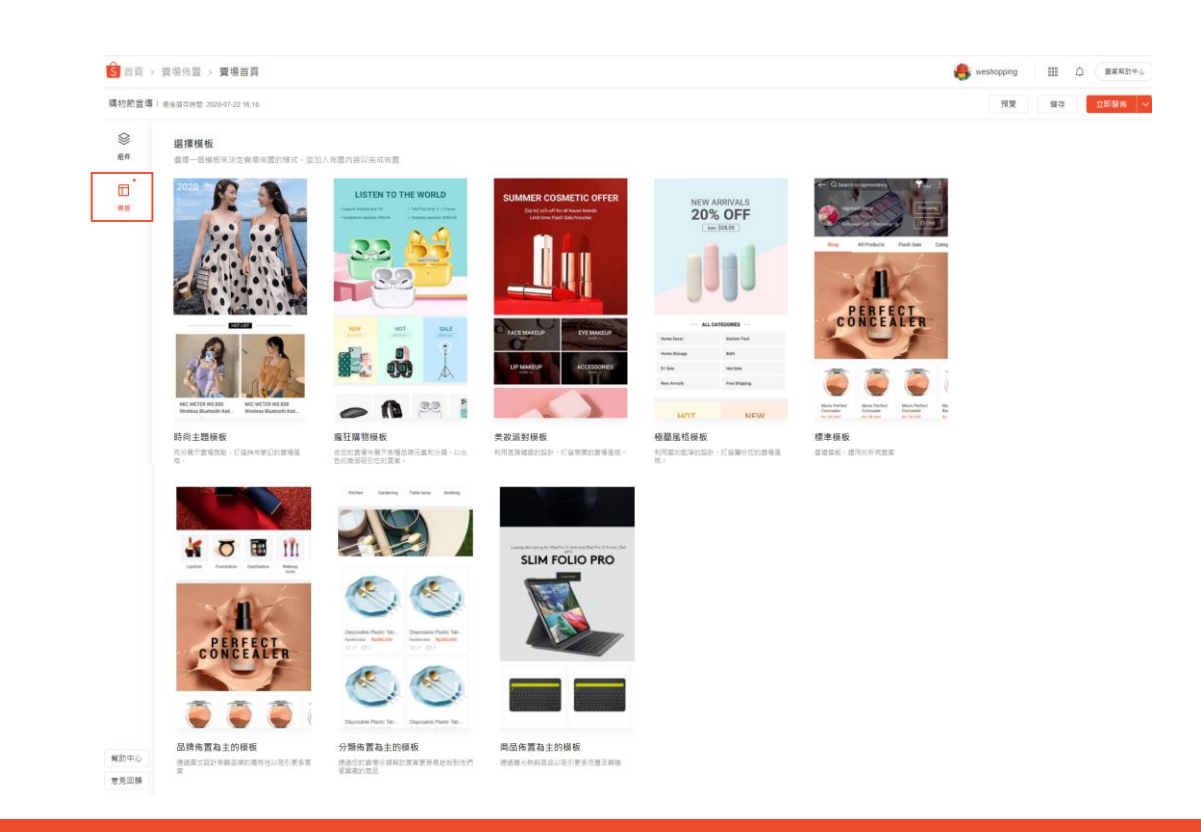

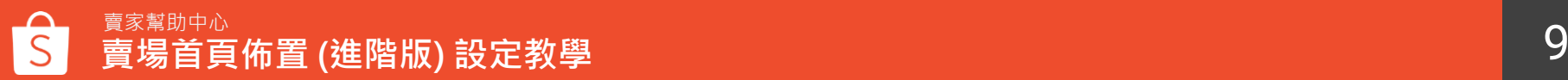

賣家幫助中心 10 **賣場首頁佈置 (進階版) 設定教學**

立即發佈

預覽

儲存

1.將組件拖曳至賣場首頁佈置編輯 區。

2.點擊組件展開編輯區,新增圖片、 商品或分類。

3.透過組件工具條調整組件的位置, 或刪除組件。

#### **1** 日商品 26  $\Box$ ☆ 評價: 0 (0評價)  $\begin{array}{ccccc} \bullet & \bullet & \bullet & \bullet \end{array}$ 椹板 簡易看板 ②  $0/1$ 輪播看も  $\mathring{\triangle}\triangle$ 簡易固片 ⑦  $0/10$

特賣宣傳 | 最後發佈時間: 2020-07-31 16:30

Ձ

组件

幫助中心

意見回饋

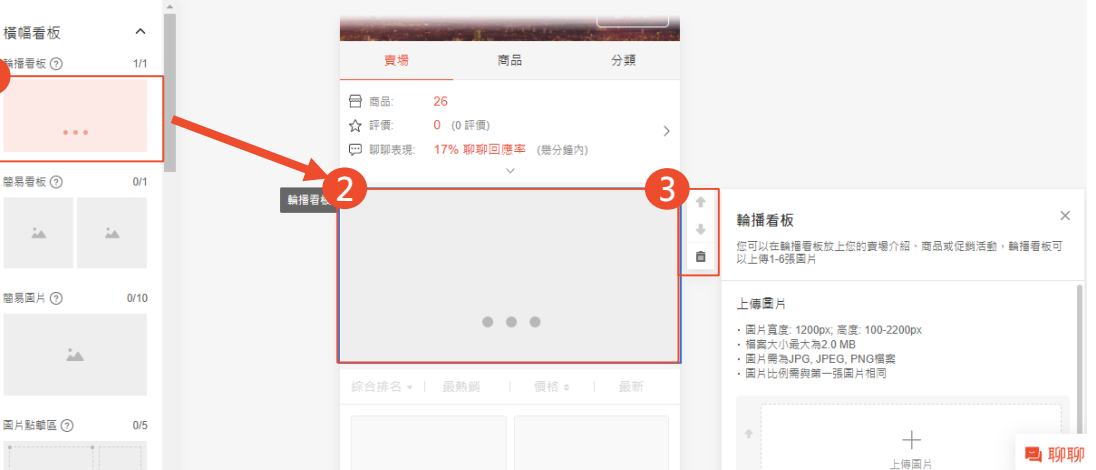

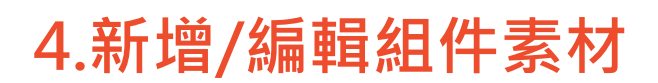

### **5.儲存 /發佈賣場首頁佈置**

Ø

组件

同

椹板

• **預覽:**

在發布之前可以先預覽 賣場佈置,再將賣場佈 置正式發佈到賣場中。

• **儲存** : 完成佈置後點選儲存將 您的賣場首頁設定儲存。

• **發佈:** 您可以選擇立即發佈或是預約發佈  $\lambda$ 若您選擇預約發佈,可以將時間設 定在未來14天內,當到發佈時間時 系統會自動將您的草稿發佈到賣場 首頁

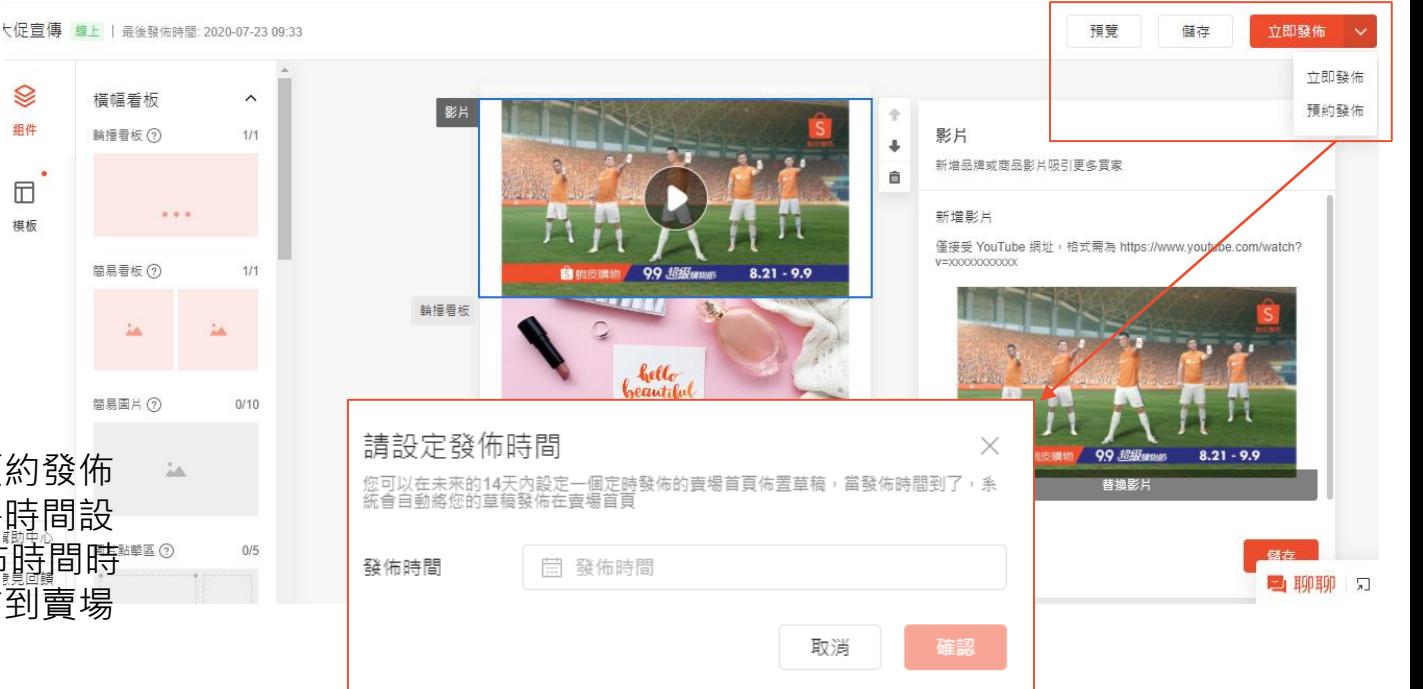

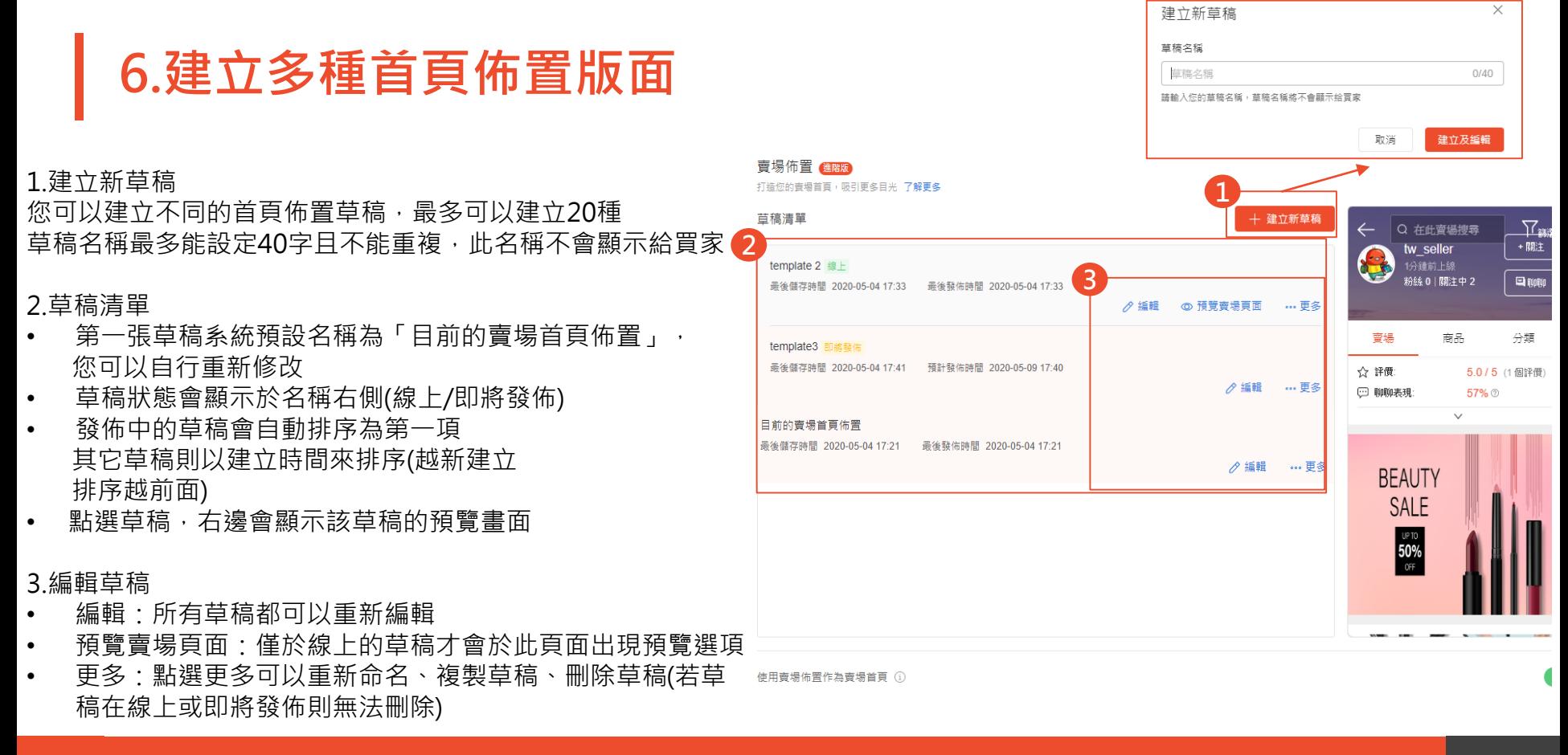

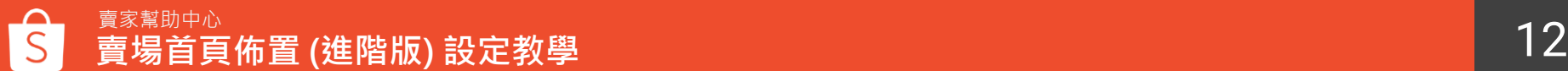

### **7.停用 /啟用賣場首頁佈置**

1.您可以於此查看最後 儲存 /發佈賣場佈置設定 的時間

2.若您想停用賣場佈置 功能,請前往賣家中心 > 賣場佈置的最下方將 開關關閉。 關閉時將跳出提示視窗, 選擇確定便可停用賣場 首頁佈置。 若您想要重新啟用賣場 佈置功能,將開關開啟 即可完成發佈。

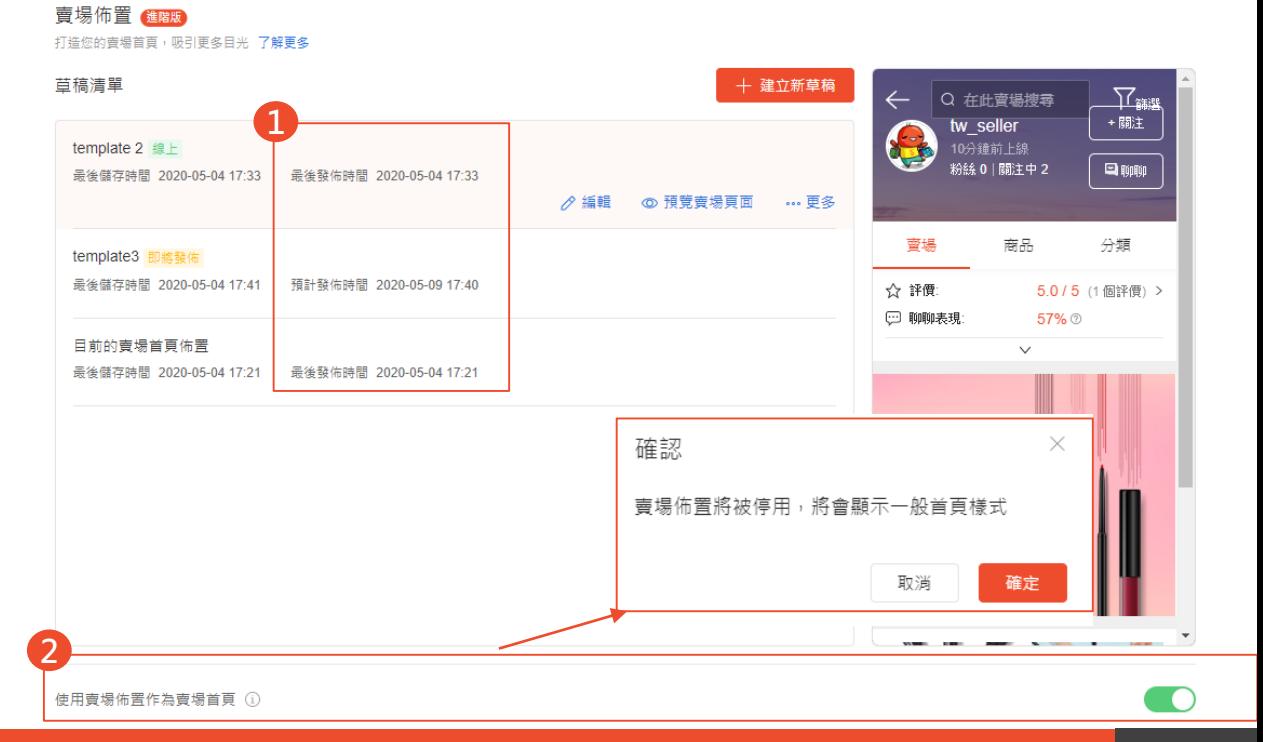

# **賣場首頁佈置(進階版) 模板介紹**

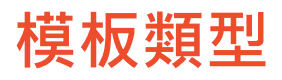

#### 您可以自行選擇一個模板來決定賣場首頁佈置的樣式,並加入佈置內容以完成佈置

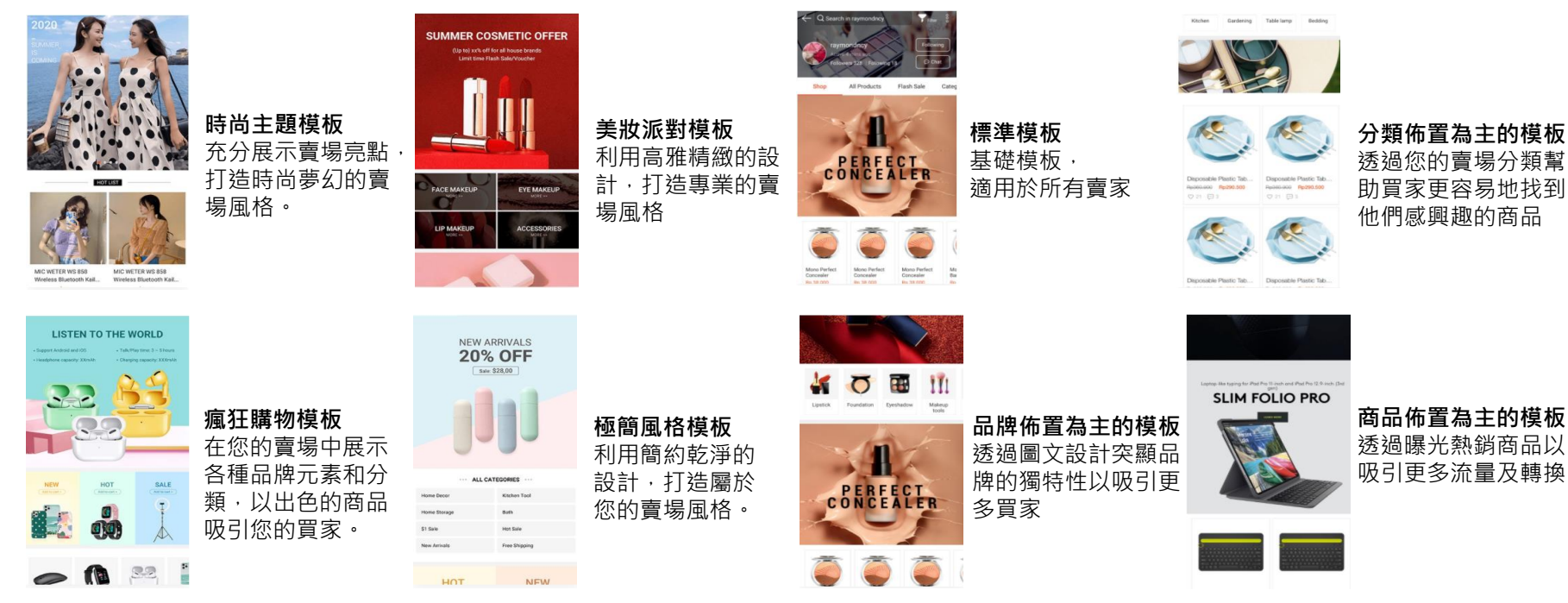

**模板使用**

#### 您可於模板上點擊「試用模板」,將會開啟試用模式,在試用模式編輯模板不會改變原本儲存的草稿, 點擊「返回模板」即會回到模板選擇頁;點擊「使用此模板」將會取代現有的模板

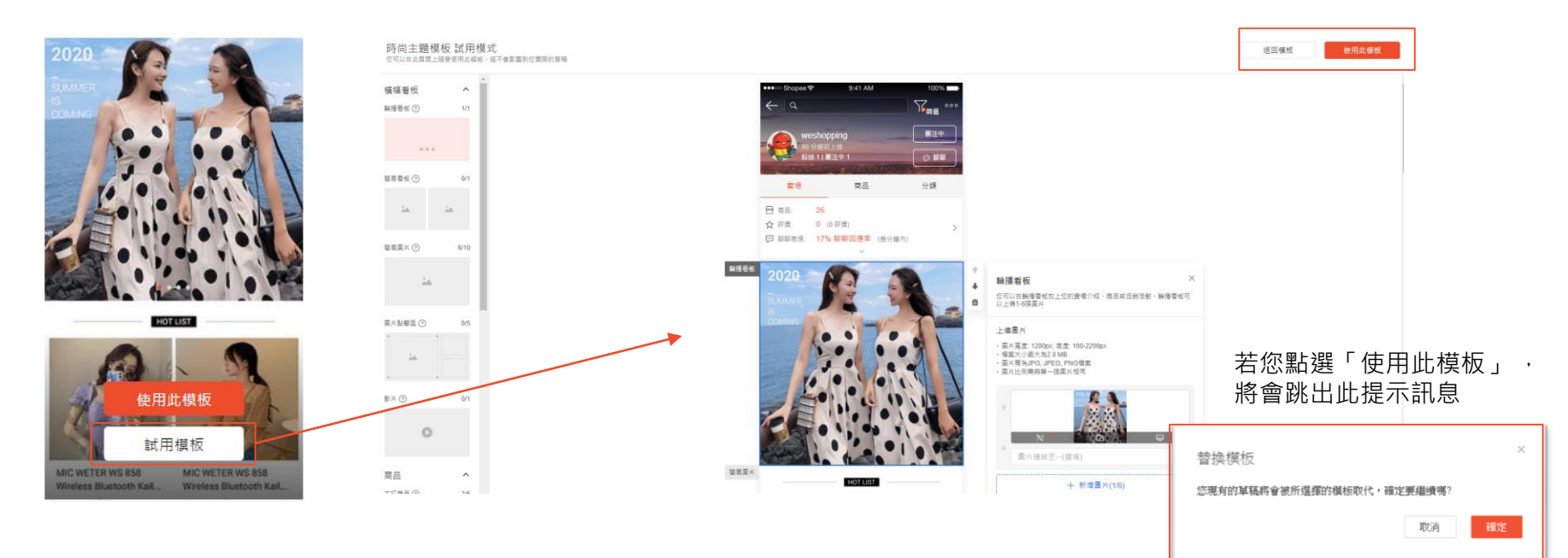

## **賣場首頁佈置(進階版) 組件介紹**

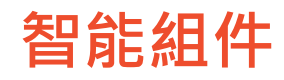

#### 若賣家沒有啟用賣場首頁佈置,預設會展示智能組件於賣場首頁 若賣家啟用賣場首頁佈置,可從賣場首頁佈置控制是否顯示組件

※請注意:您在佈置編輯區看到的內容不一定是買家最後看到的內容

#### 以下組件皆可以「智能方式」設定組件細節:

[圖片分類清單](#page-30-0)[、文字分類清單](#page-31-0)[、熱門促銷](#page-33-0)

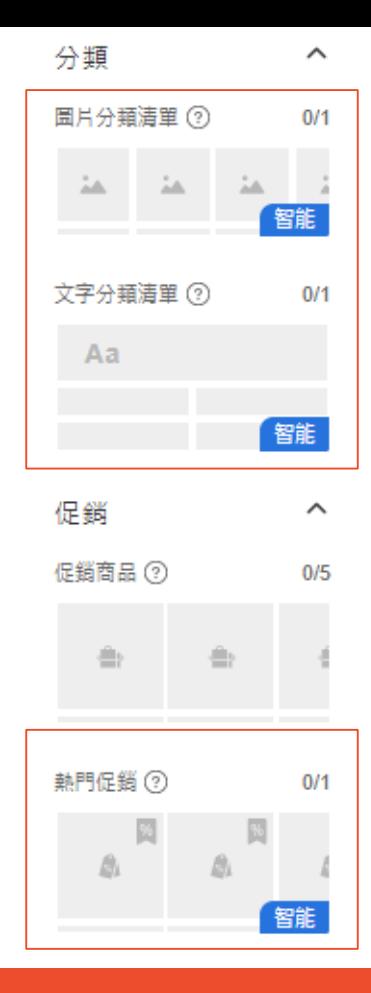

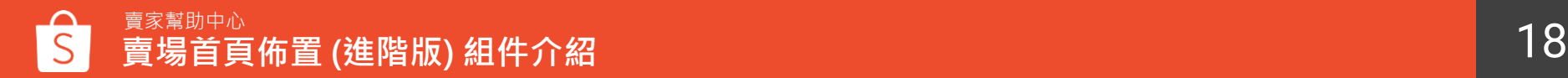

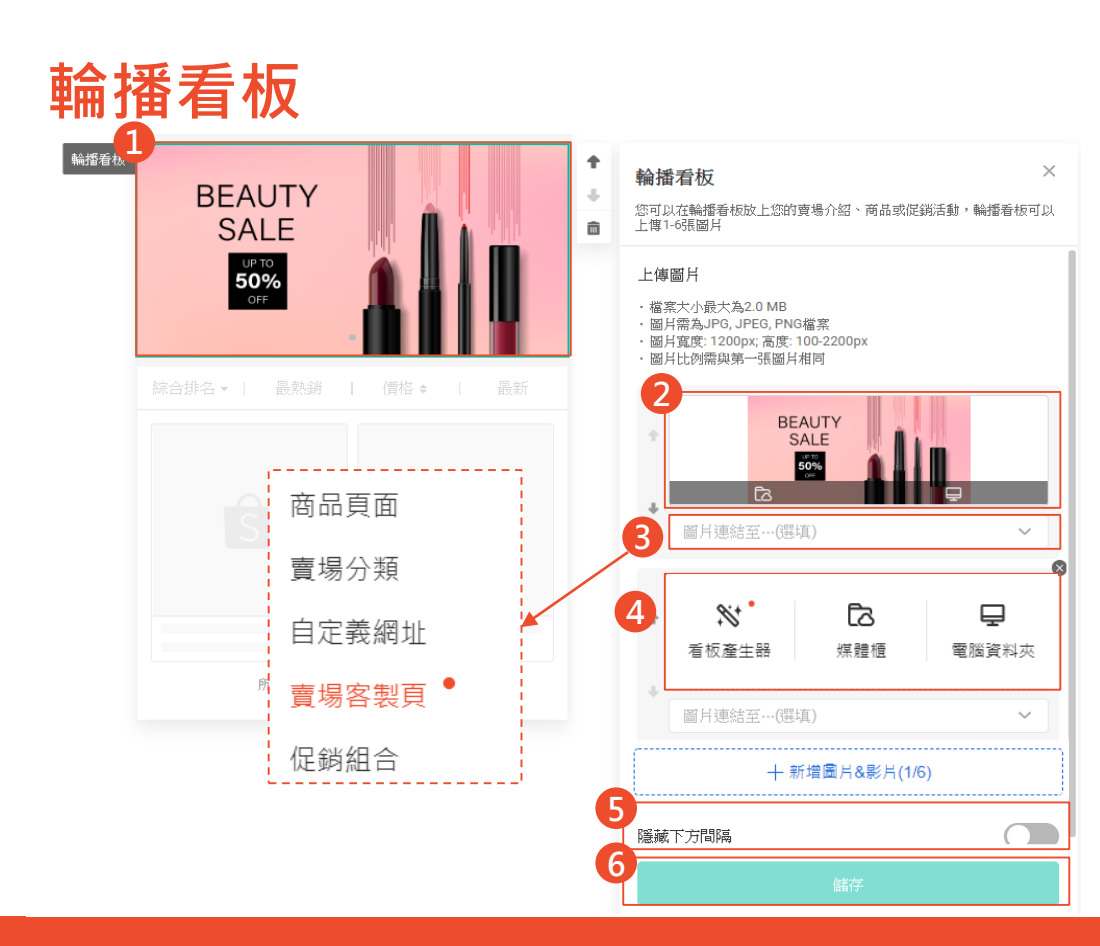

#### **如何設定輪播看版**

點擊輪播看板組件 2. 可透過媒體櫃與電腦資料夾上傳圖片 、 影 片或者使用看板產生器快速產生看板 3. 設定圖片連結,可選擇連至特定商品頁面、 賣場頁面、自定義網址 (限蝦皮網站連結)、 賣場客製頁 、促銷組合活動頁面 4. 點選按鈕調整輪播看板位置 5. 選擇是否隱藏組件下方間隔 6. 儲存設定

#### **輪播看版組件限制**

- 輪播看板最多可以設定1組,每組輪播看板 可設定 1 - 6張圖片或影片
	- 圖片大小最大為2MB
- 圖片格式須為JPG、JPEG 、PNG檔案
- 圖片建議尺寸 寬度1200像素、高度為100 2200像素
- 影片只接受 Youtube 影片
- 若您有媒體櫃功能,您可以直接透過媒體櫃 新增圖片,且可使用圖片編輯工具裁剪圖片 看板產生器內有提供不同的看板模板,您可 以選擇所需模板並替換看板內的文字與商品 圖片
	- 每個輪播看板的高度需相同

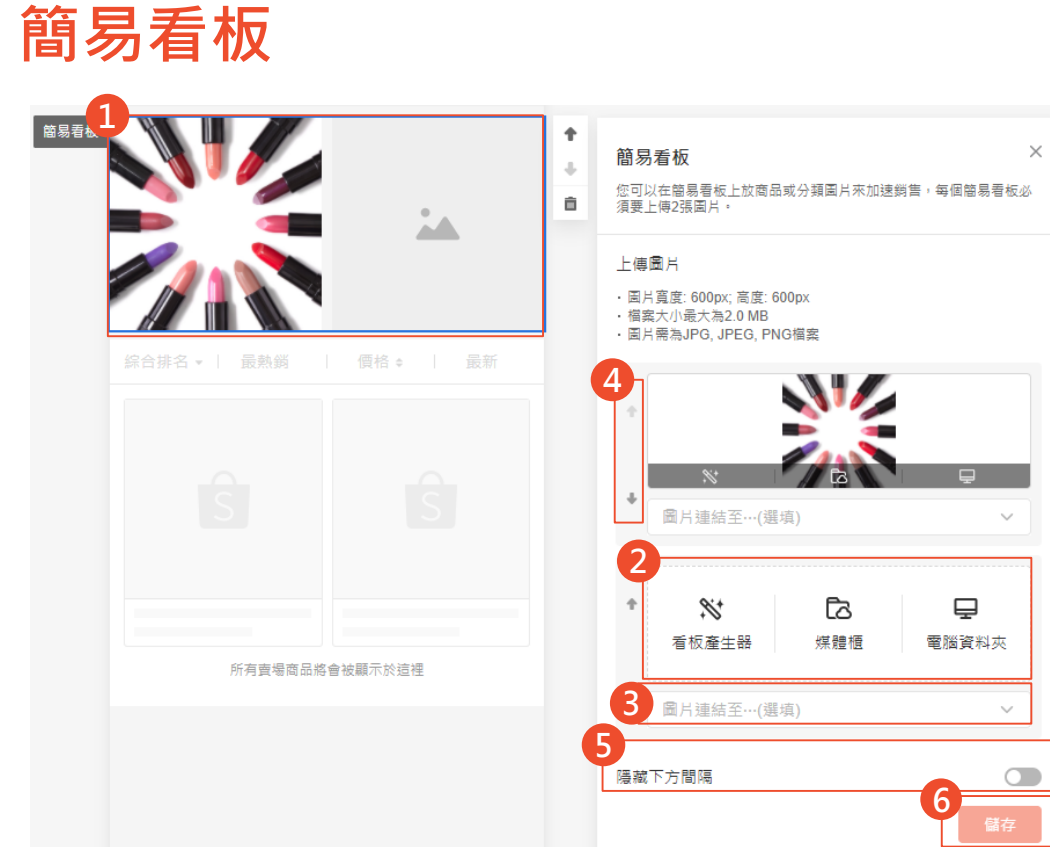

#### **如何設定簡易看版**

- 1. 點擊簡易看板組件
- 2. 可透過媒體櫃與電腦資料夾上傳圖片 或者使用看板產生器快速產生看板
- 3. 設定圖片連結,可選擇連至特定商品 頁面、賣場頁面、自定義網址 (限蝦皮 網站連結 )
- 4. 點選按鈕調整簡易看板位置
- 5. 選擇是否隱藏組件下方間隔
- 6. 儲存設定

#### **簡易看版組件限制**

- 簡易看板最多可以設定1組,每組簡易 看板需設定 2張圖片
- 圖片大小最大為2MB
- 圖片格式須為JPG、JPEG 、PNG檔案
- 建議尺寸為600 x 600像素
- 若您有媒體櫃功能,您可以直接透過媒 體櫃新增圖片,且可使用圖片編輯工具 裁剪圖片
- 看板產生器內有提供不同的看板模板, 您可以選擇所需模板並替換看板內的文 字與商品圖片

### **簡易圖片 (進階版限定組件)**

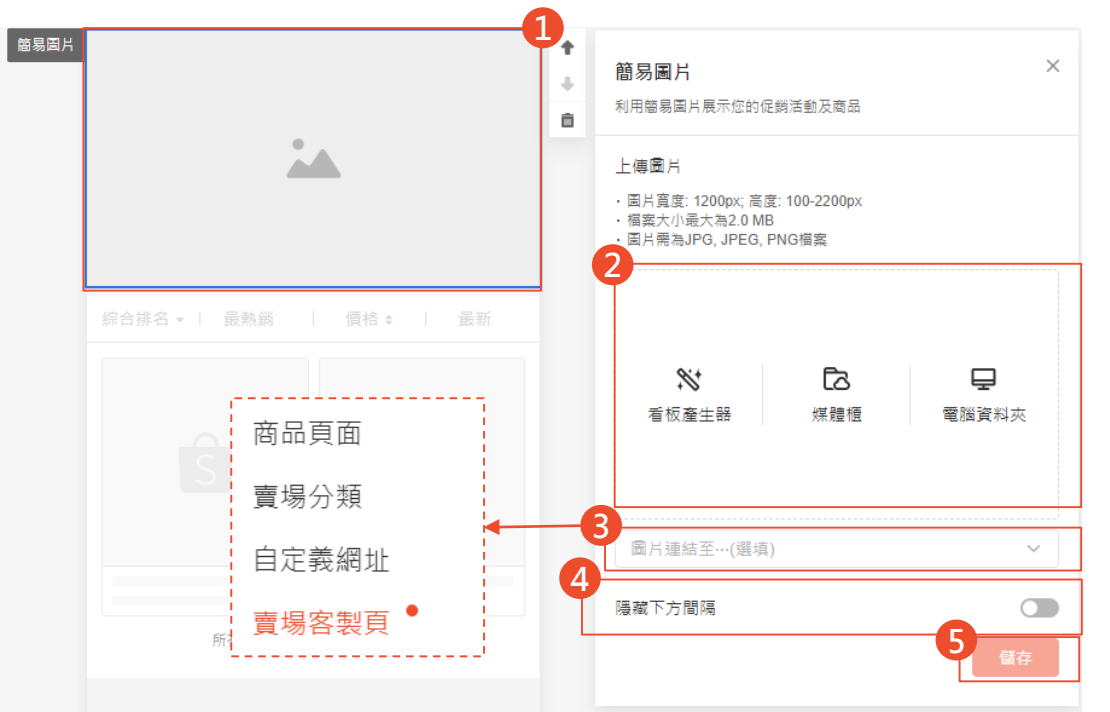

#### **如何設定簡易圖片**

- 1. 點擊簡易圖片組件
- 2. 可透過媒體櫃與電腦資料夾上傳圖片 或者使用看板產生器快速產生看板
- 3. 設定圖片連結,可選擇連至特定商品 頁面、賣場頁面、自定義網址 (限蝦 皮網站連結)、賣場客製頁、促銷組 合活動頁面
- 4. 選擇是否隱藏組件下方間隔
	- 5. 儲存設定

#### **簡易圖片組件限制**

- 簡易圖片最多可以設定10組
- 圖片大小最大為2MB
- 圖片格式須為JPG、JPEG、PNG檔案
- 圖片建議尺寸 寬度1200像素、高度為 100-2200像素
- 若您有媒體櫃功能,您可以直接透過 媒體櫃新增圖片,且可使用圖片編輯 工具裁剪圖片
- 看板產生器內有提供不同的看板模板, 您可以選擇所需模板並替換看板內的 文字與商品圖片

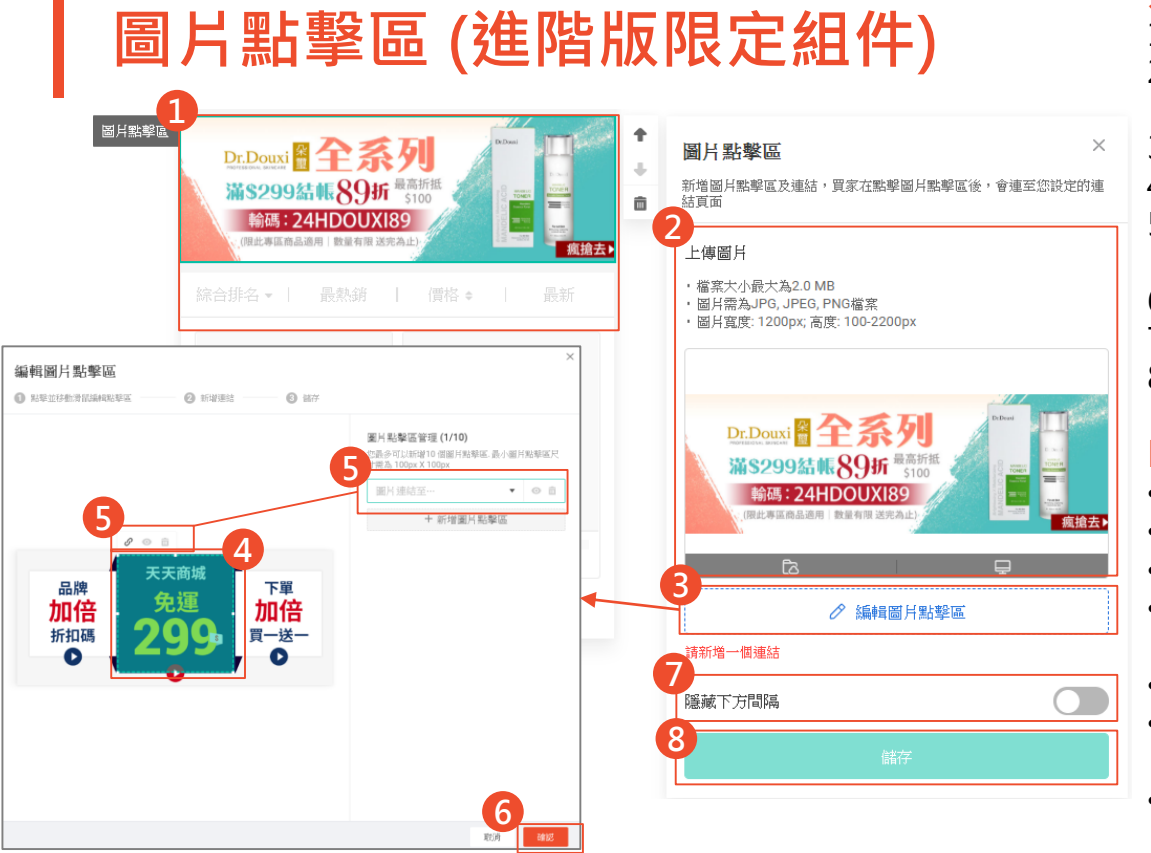

#### **如何設定圖片點擊區**

- 點選問題用機關係
- 2. 可透過媒體櫃與電腦資料夾上傳圖片或者使用看 板產生器快速產生看板
- 3. 點選編輯圖片點擊區會跳出編輯畫面
- 4. 設定點擊區塊
- 5. 設定點擊區塊連結,設定完連結可以選擇預覽連 結或刪除圖片點擊區
- 6. 點擊確認
- 7. 選擇是否隱藏組件下方間隔
- 8. 儲存設定

#### **圖片點擊區塊限制**

- 最多可設定5組圖片點擊區
- 圖片大小最大為2MB
- 圖片格式須為JPG、JPEG、PNG檔案
- 圖片建議尺寸 寬度1200像素、高度為100-2200 像素
- 最小點擊區尺寸需為100 x 100像素
- 若您有媒體櫃功能,您可以直接透過媒體櫃新增 圖片,且可使用圖片編輯工具裁剪圖片
- 看板產生器內有提供不同的看板模板,您可以選 擇所需模板並替換看板內的文字與商品圖片

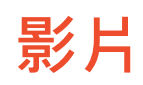

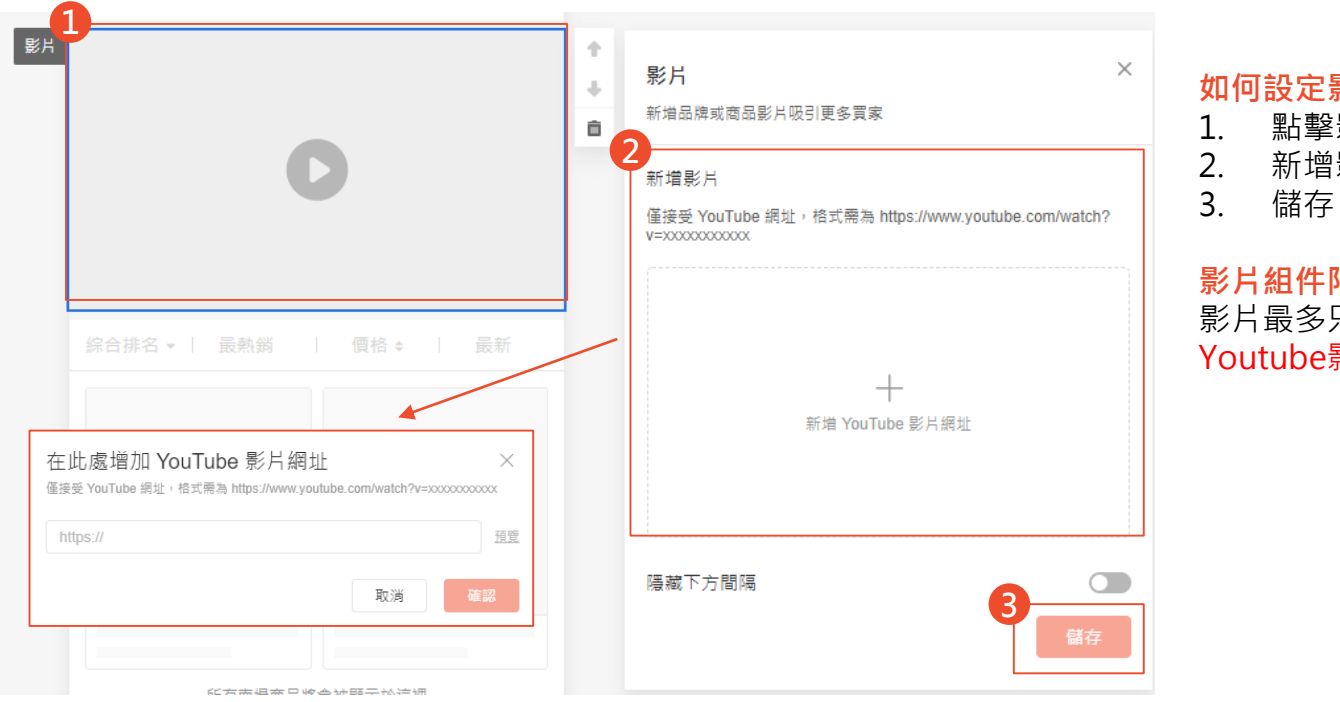

#### **如何設定影片**

1. 點擊影片組件 2. 新增影片

#### **影片組件限制**

影片最多只能設定1組,且影片需為 Youtube影片網址

### **簡易圖片使用案例**

可將簡易圖片用於以下情況 :

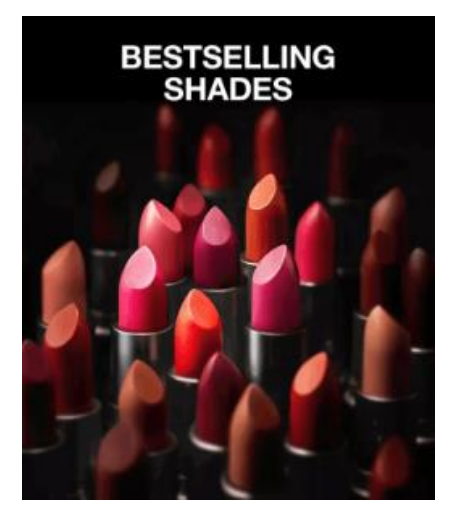

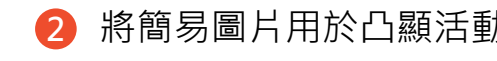

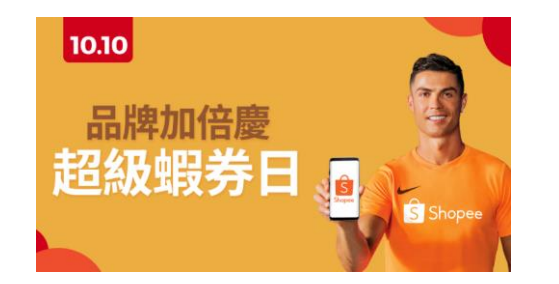

**1** 將簡易圖片用於凸顯商品特色 **2** 將簡易圖片用於凸顯活動 **3** 將簡易圖片用於凸顯賣場服務說明

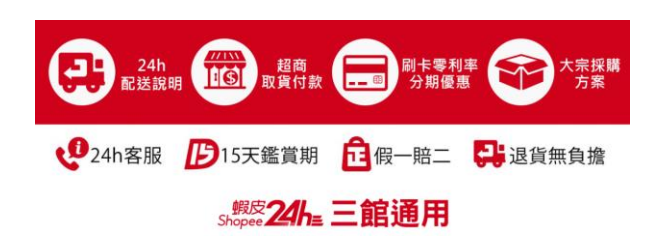

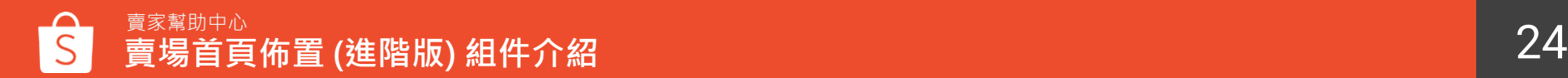

### **圖片點擊區使用案例**

可將圖片點擊區用於以下情況 :

**1** 將圖片點擊區用於多個分類 2 2 的第三人称单数用某些區用於商品

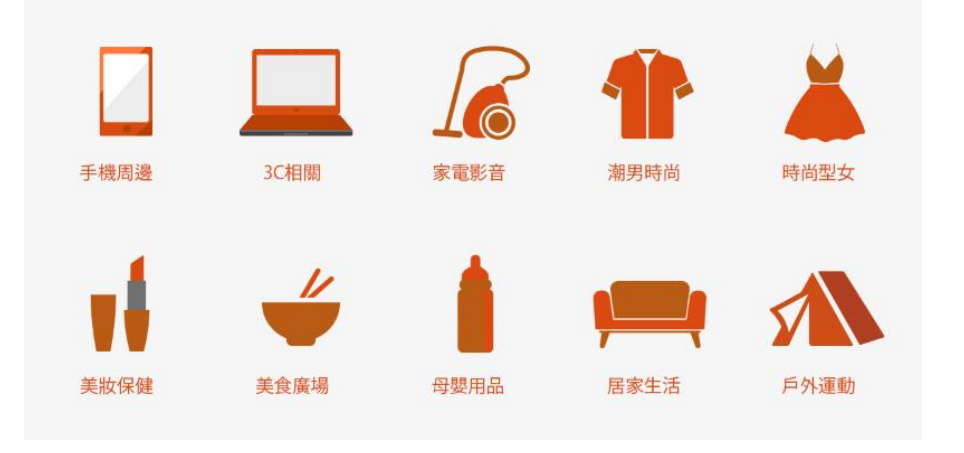

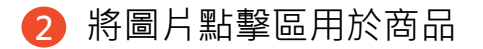

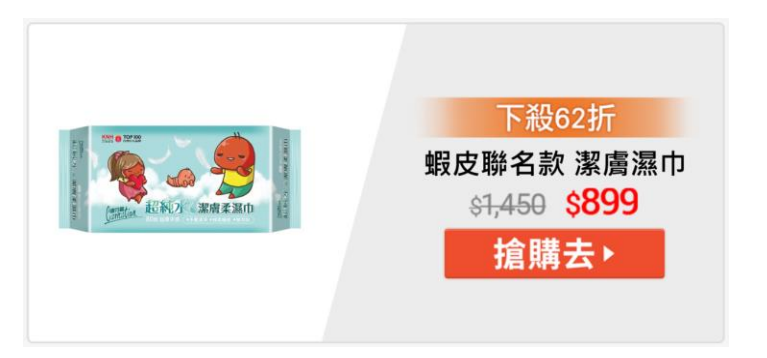

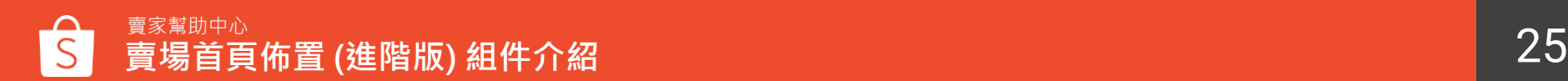

## **主打商品**

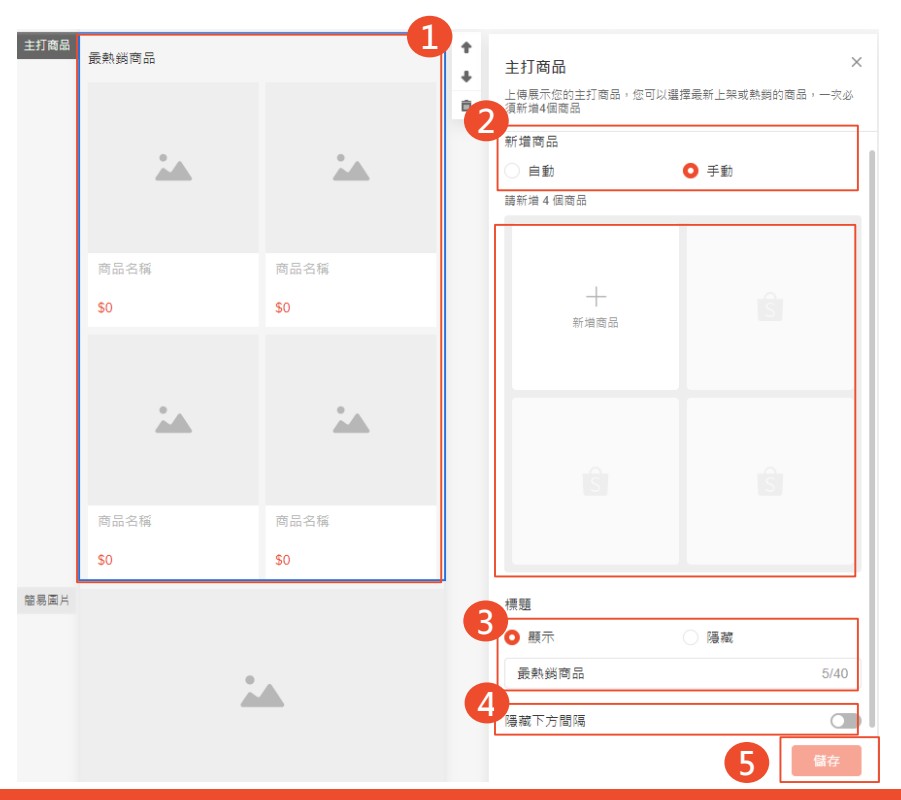

#### **如何設定主打商品**

- 1. 點擊主打商品組件
- 2. 可透過系統自動或手動挑選欲顯示的商品
- 3. 設定標題名稱,標題名稱最多30字。可選擇 顯示或隱藏標題
- 4. 選擇是否隱藏組件下方間隔
- 5. 儲存設定

#### **主打商品組件限制**

- 主打商品最多可以設定15組,每組主打商品 最少需上傳4個商品
- 若發佈後,商品被下架或刪除,則不會顯示 該商品,但若商品售完庫存=0時,仍顯示在 主打商品中
- 若整組主打商品只有3個商品可被顯示時, 系 統只會顯示前2支商品。若整組主打商品小於 2個商品可被顯示,則將隱藏整個主打商品區 塊

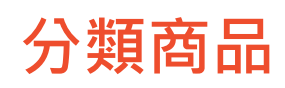

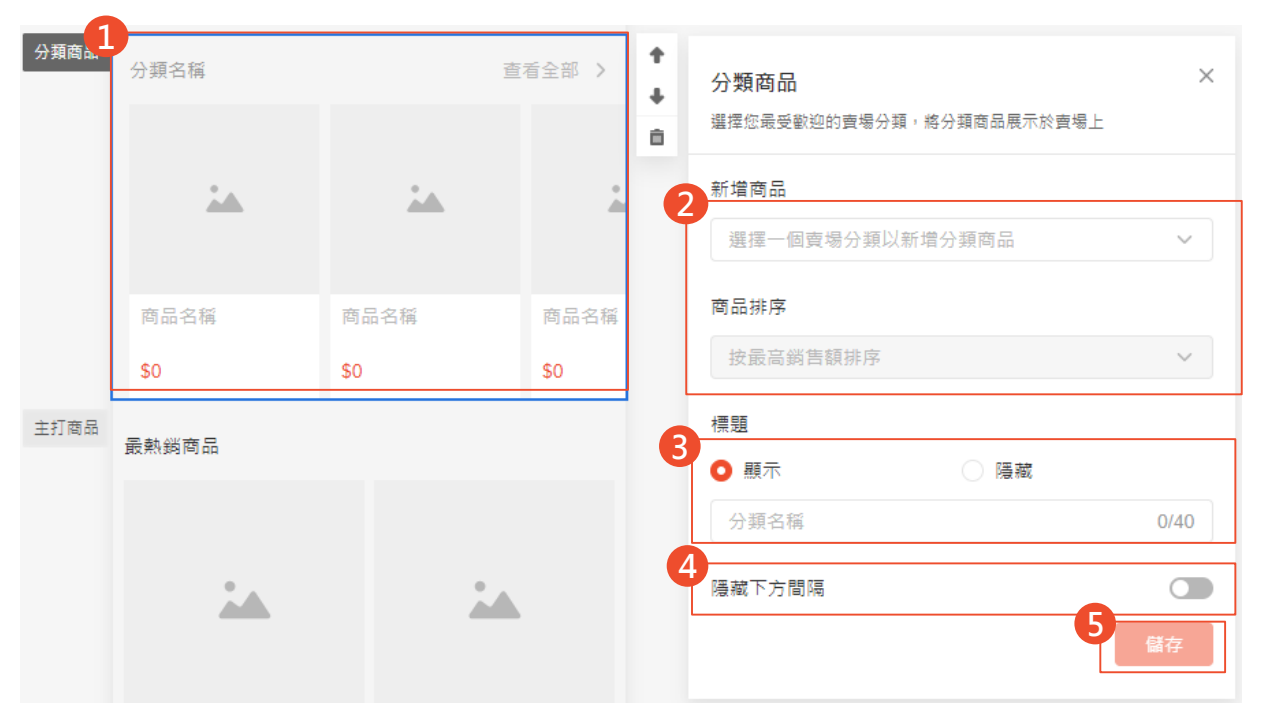

#### **如何設定分類商品**

- 1. 點擊分類商品組件
- 2. 選擇一個賣場分類,並設定 排序 (啟用及未啟用分類都能 新增於組件中,且皆會顯示 於前台 )
- 3. 設定標題名稱,標題名稱最 多40字。可選擇顯示或隱藏 標題
- 4. 選擇是否隱藏組件下方間隔 5. 儲存設定

#### **分類商品組件限制**

- 設定分類商品前,需事先前 往賣家中心 > 我的賣場分類 進行設定
- 最多可以設定5組分類商品, 若分類中沒有商品,則無法 新增至組件中
- 若正式發佈後,賣場分類被 停用或刪除,則不會顯示該 分類商品區塊

<span id="page-27-0"></span>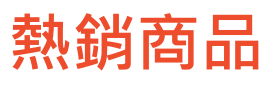

#### ▸若無設定賣場首頁佈置 : 預設頁面賣場首頁會顯示**熱銷商品組件**、**[熱門促銷組件](#page-33-0)** ▸若有設定賣場首頁佈置(包含基礎版、進階版) : 可自行設定是否顯示熱銷商品組件、熱門促銷組件

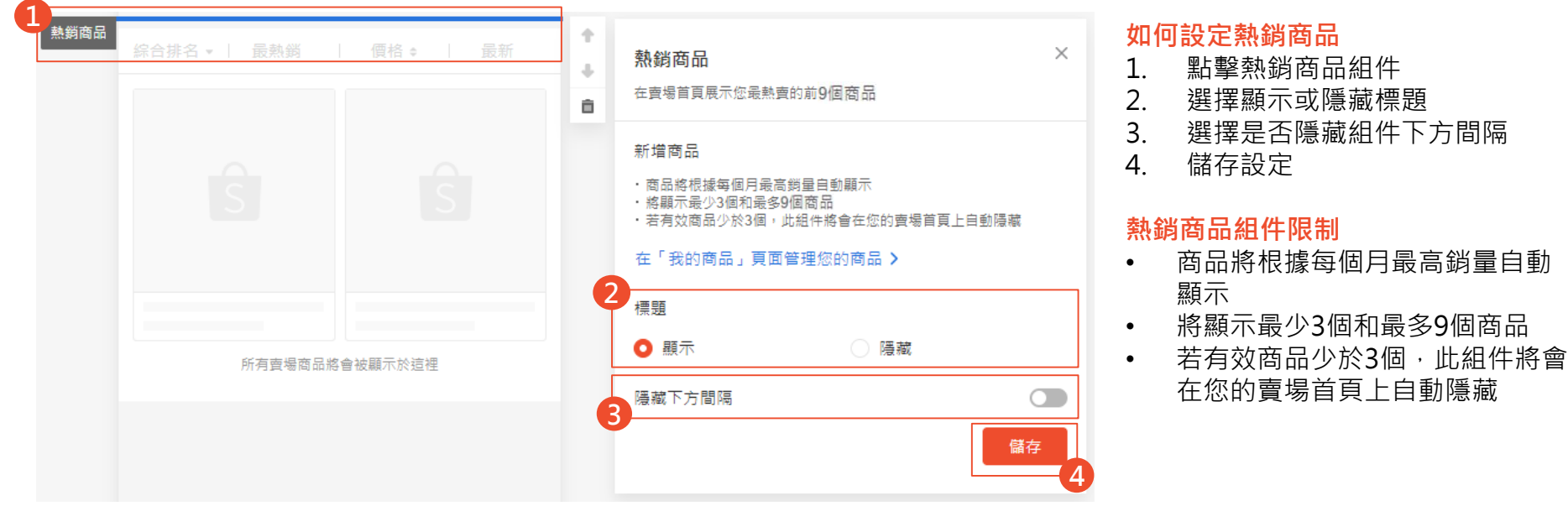

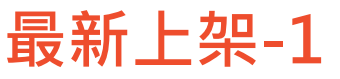

▶若無設定賣場首頁佈置:預設賣場首頁會根據賣場是否有14天內建立的商品顯示組件 ▶若有設定賣場首頁佈置(包含基礎版、進階版):可自行設定是否顯示組件

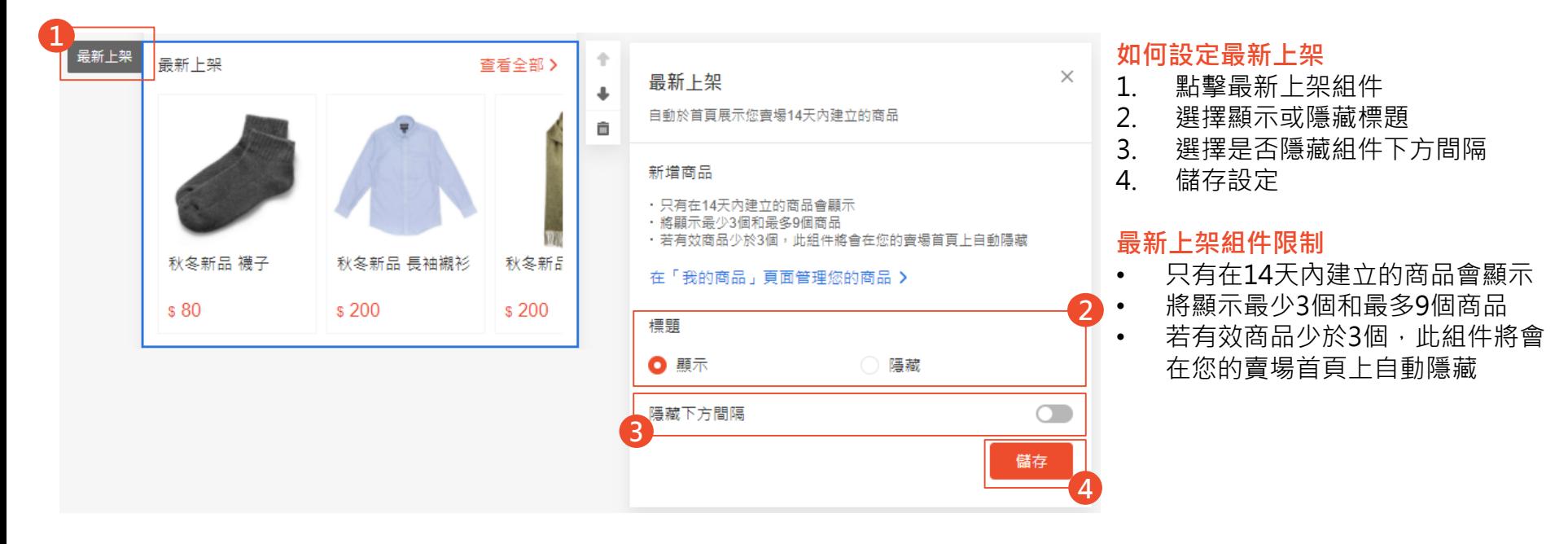

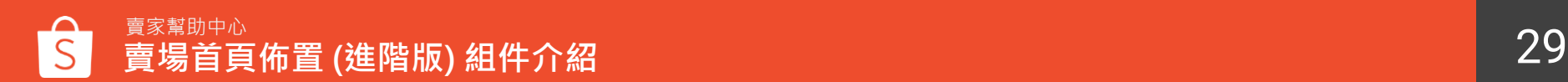

**最新上架組件**及**新上架頁籤**僅顯示於蝦皮APP和手機版網頁上,電腦網頁不會顯示

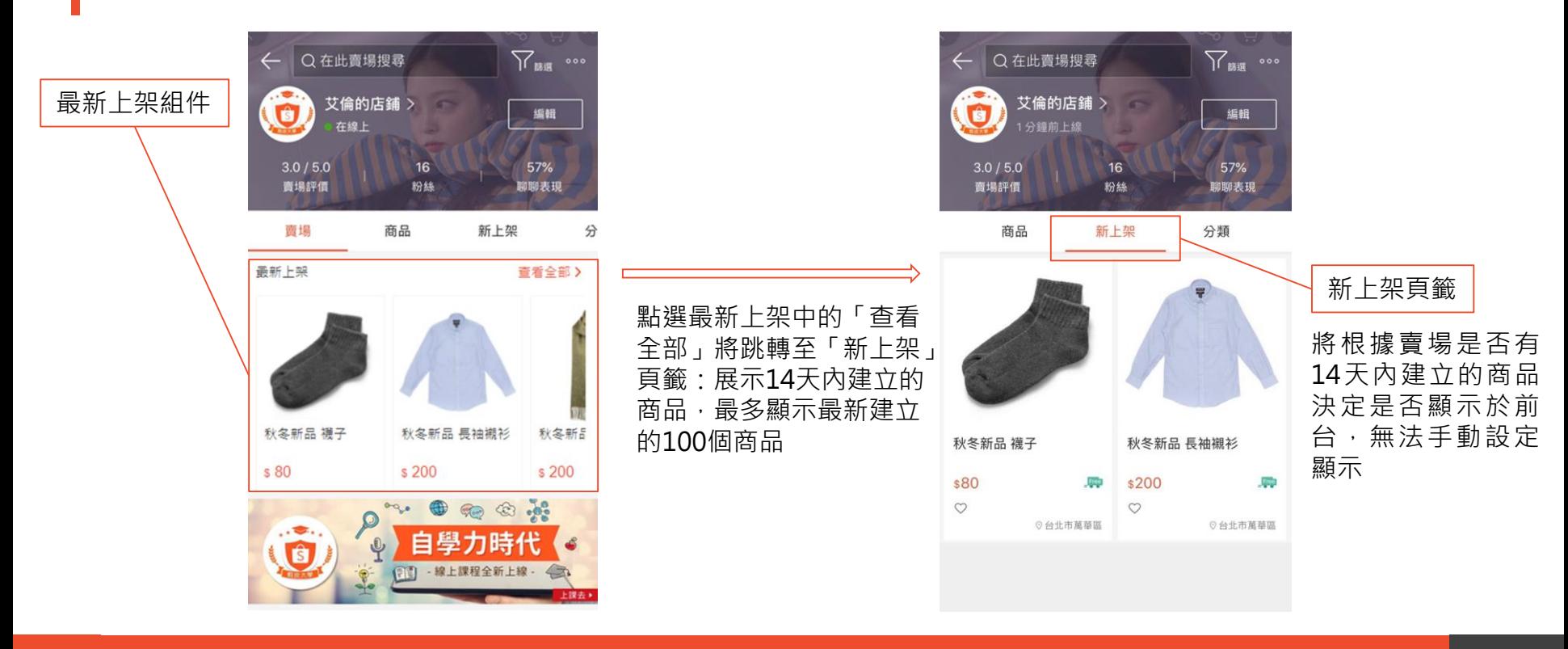

**最新上架-2**

<span id="page-30-0"></span>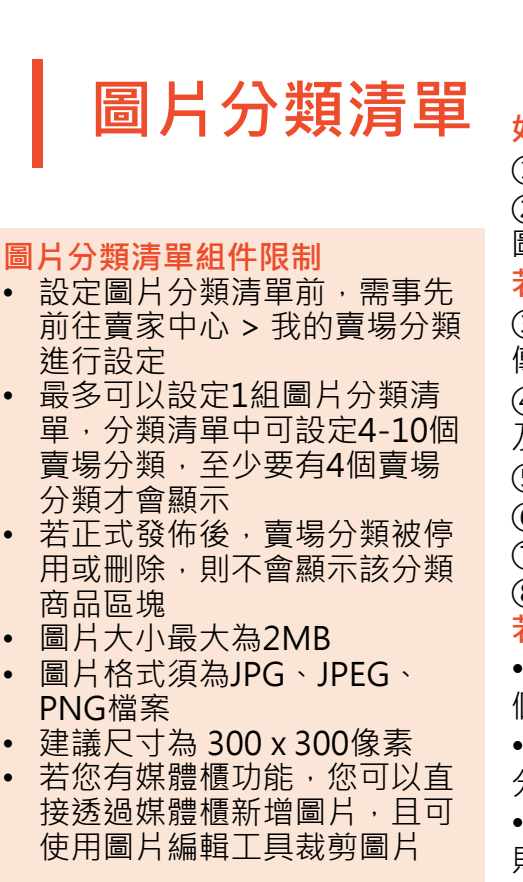

### **如何設定圖片分類清單**

①點擊圖片分類清單組件 ②選擇以**智能**或是**手動**方式設定 圖片分類清單組件

#### **若您選擇手動方式**

③可透過媒體櫃與電腦資料夾上 傳圖片

④選擇圖片連結是哪個賣場分類

及設定分類名稱

⑤點選按鈕調整圖片分類位置 ⑥選擇是否顯示標題

⑦選擇是否隱藏組件下方間隔 ⑧儲存設定

#### **若您選擇智能方式**

**•**系統會根據買家購買行為,為每 個買家自動展示不同的內容

•您的賣場僅會顯示有庫存商品的

分類<br>●若分類中少於4個可用的分類→ 則不會展示組件

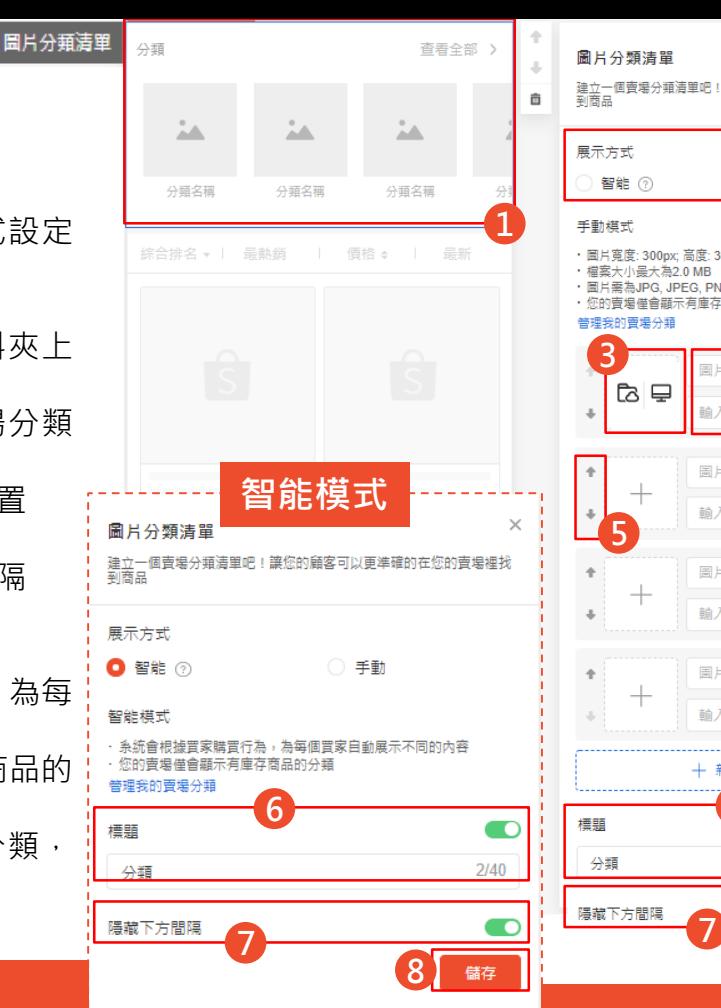

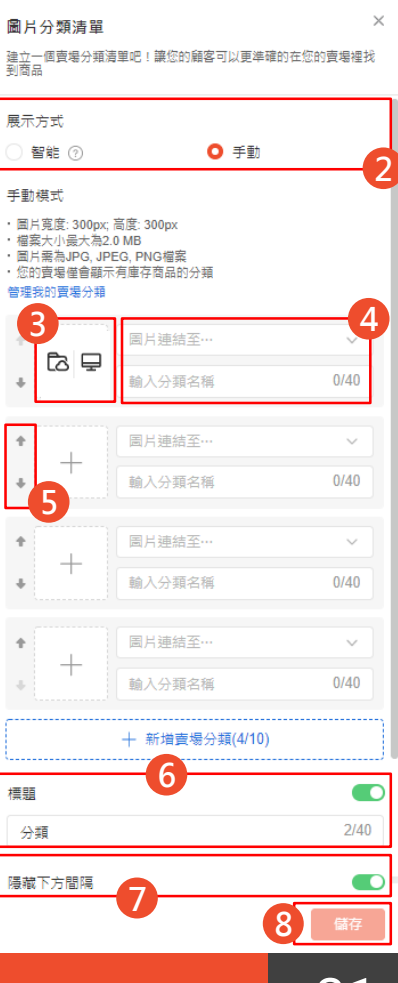

賣家幫助中心 31 **賣場首頁佈置 (進階版) 組件介紹**

<span id="page-31-0"></span>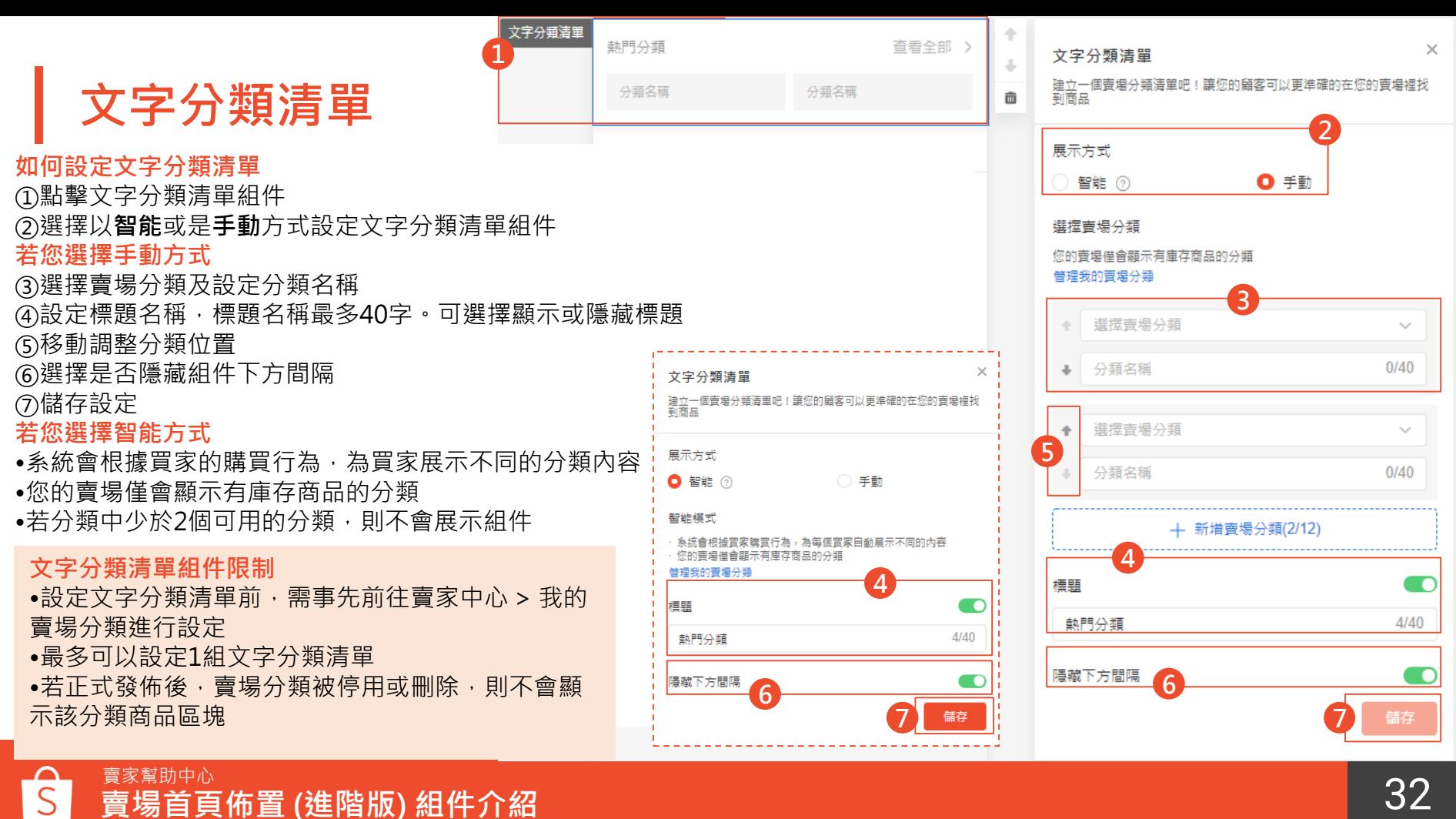

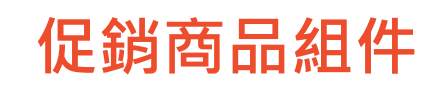

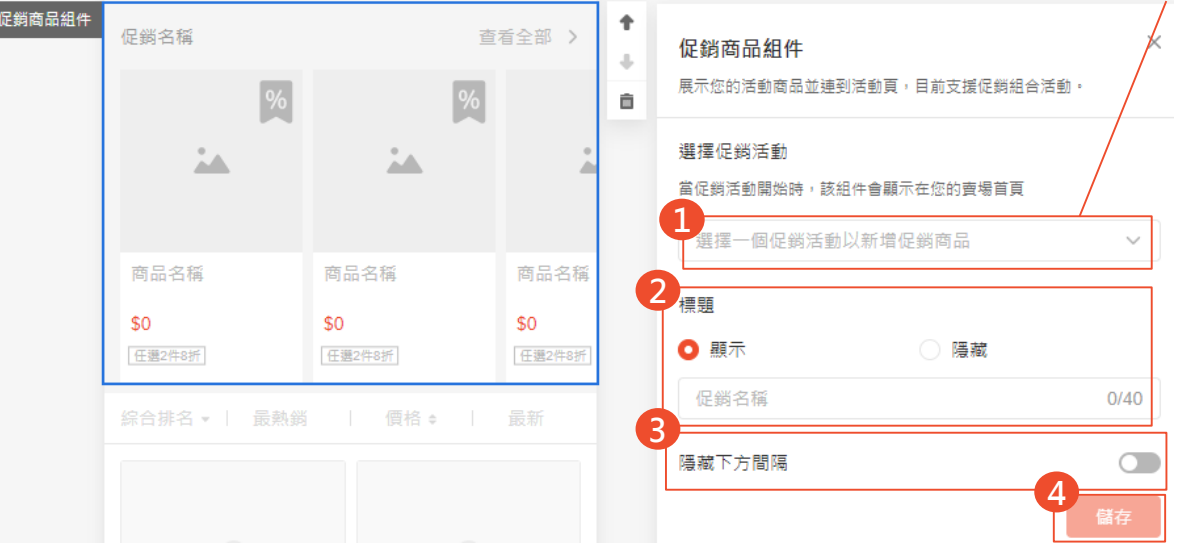

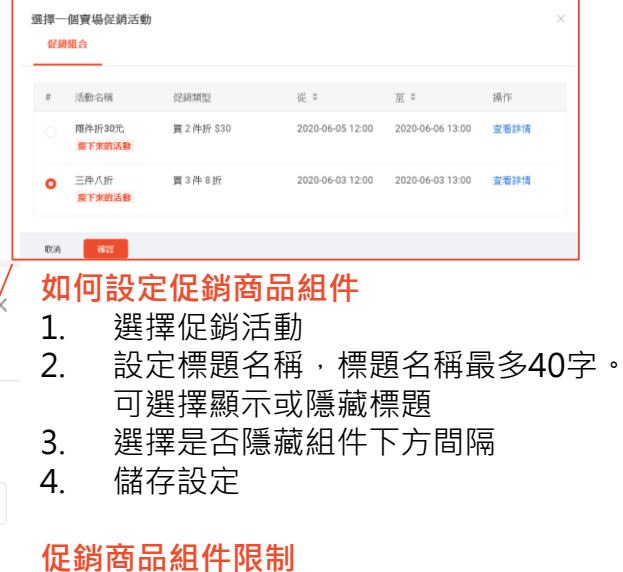

- 設定促銷商品組件前,需事先前往賣 家中心 > 我的行銷活動>新增促銷組 合活動
- 最多可以設定5組促銷商品組件 • 可以選擇進行中/接下來的促銷活動
- 促銷活動內至少要開啟一個商品才能 新增於組件 此促銷活動底下沒有任何商品,請選擇其他促銷活動
- 當促銷活動開始時,該組件將會顯示 在您的賣場首頁

### <span id="page-33-0"></span>**熱門促銷組件**

#### ▸若無設定賣場首頁佈置 : 預設頁面賣場首頁會顯示**[熱銷商品組件](#page-27-0)**、**熱門促銷組件** ▸若有設定賣場首頁佈置(包含基礎版、進階版) : 可自行設定是否顯示熱銷商品組件、熱門促銷組件

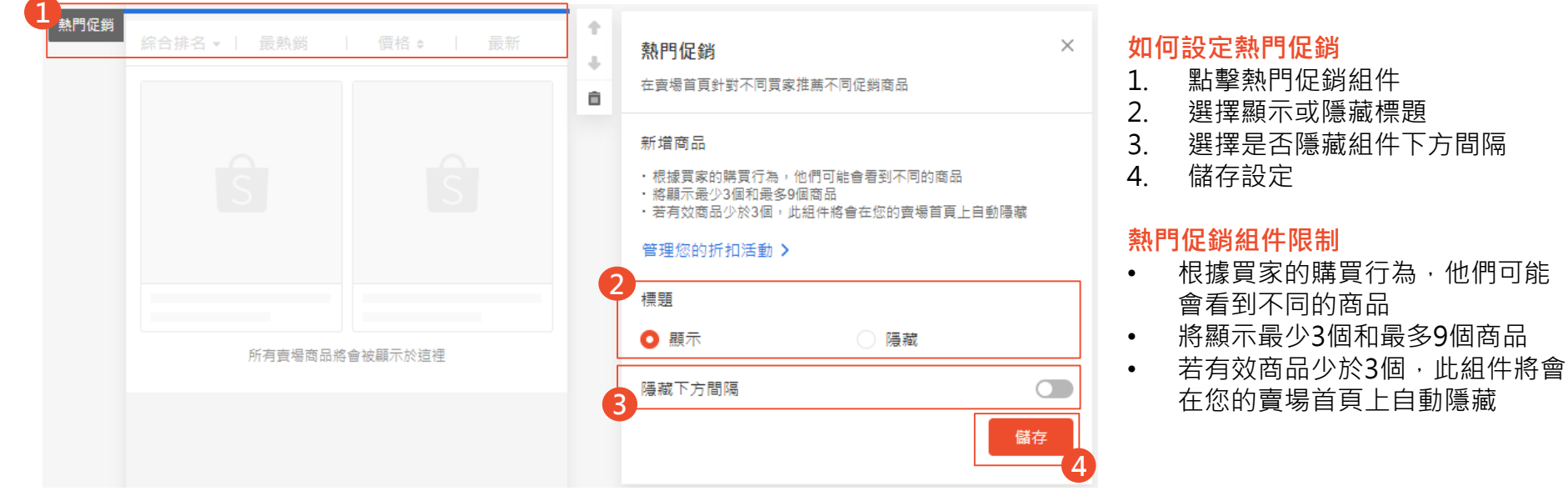

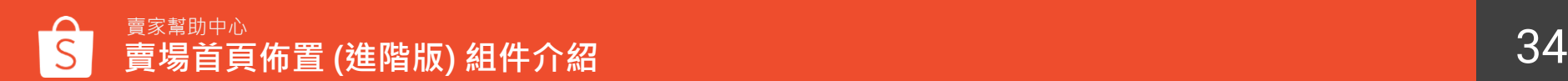

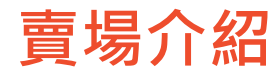

#### 在賣場首頁上展示您的賣場介紹,此組件將會顯示您於賣場介紹中填寫的介紹內容。

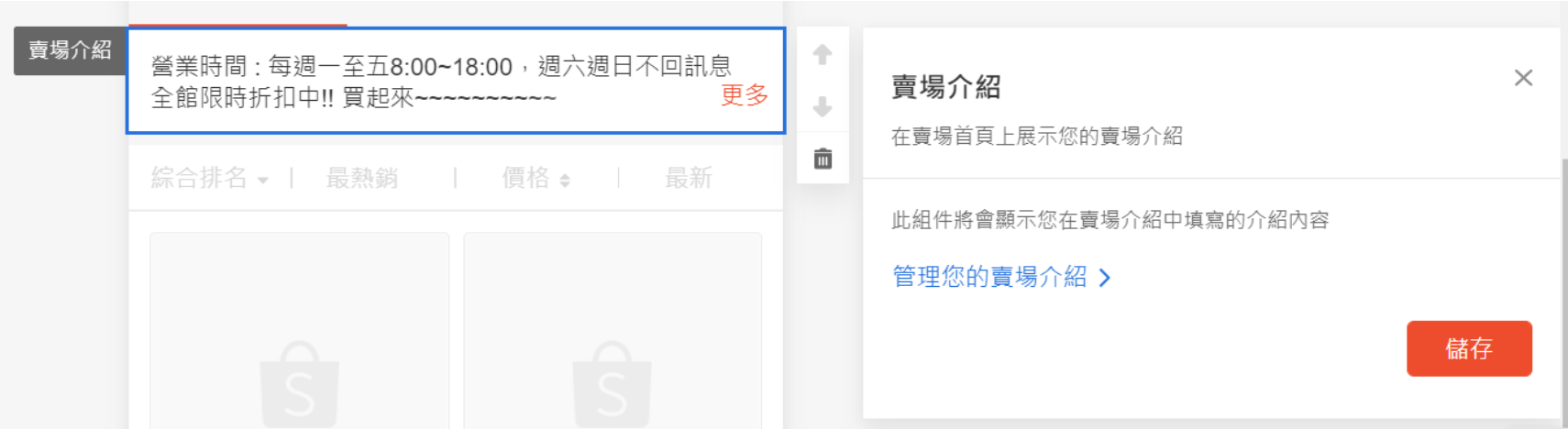

**如何設定賣場介紹** 1. 前往**「賣家中心」>[「賣場介紹」](https://seller.shopee.tw/portal/settings/shop/profile)**填寫屬於您賣場最獨特的介紹

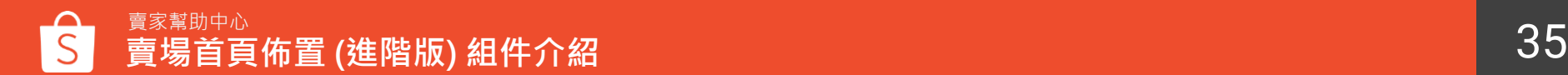

## **賣場首頁佈置(進階版) 常見問題**

**常見問題**

#### **Q1 從賣家中心設定完賣場首頁佈置後會顯示在哪裡?** 將顯示於手機板網頁及App的賣場首頁

#### Q2 發佈完賣場首頁佈置樣式後 · 還可以變回原本的賣場首頁樣式嗎? 可以的,您可以隨時關閉「使用賣場佈置做為賣場首頁」的開關,即可恢復原本的賣場首頁樣式

#### **Q3 停用賣場首頁佈置後,需要重新啟用才可以編輯佈置設定嗎?** 不需要,若是您停用了賣場首頁佈置,可以直接於停用狀態下編輯您的佈置設定

### Q4 若商品有設定折扣活動<sup>,</sup>可以顯示在佈置後的賣場頁面上嗎?

可以的,若商品在折扣活動期間,便會同步顯示折扣標籤及價格

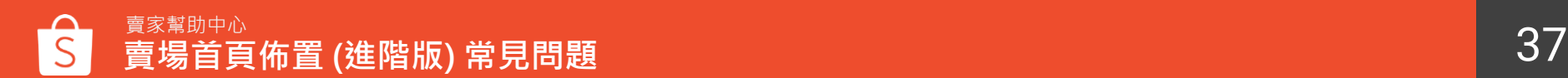

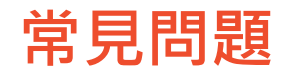

#### **Q5 已售完的商品還會顯示在主打商品專區中嗎?**

會的,已售完的商品仍會顯示在主打商品專區中,但會註明已銷售一空。 只有被下架或刪除的商品不會顯示於專區

#### **Q6 賣場首頁佈置是否有必選組件的限制?**

進階版賣場首頁佈置並沒有必選組件的限制,但需至少設定一個組件才能使用佈置功能

#### **Q7 為什麼無法建立草稿?**

草稿上限為20種,若您已超過20種則無法再新增草稿

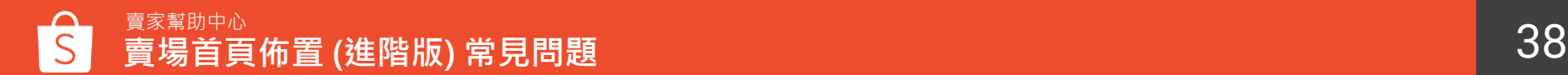

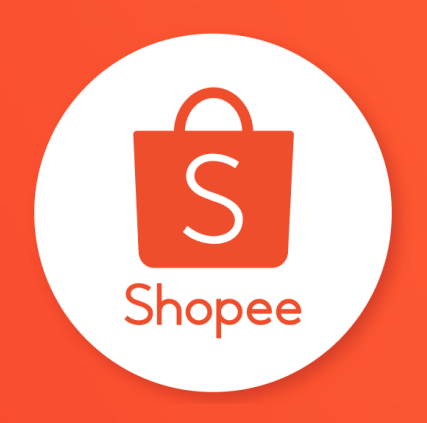

## 三謝謝!

Learn more about best practices for selling on 前往賣家幫助中心了解更多 <https://seller.shopee.tw/edu/>